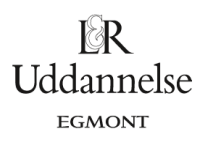

# Projekt 3.4 Introduktion til geometri med TI-Nspire

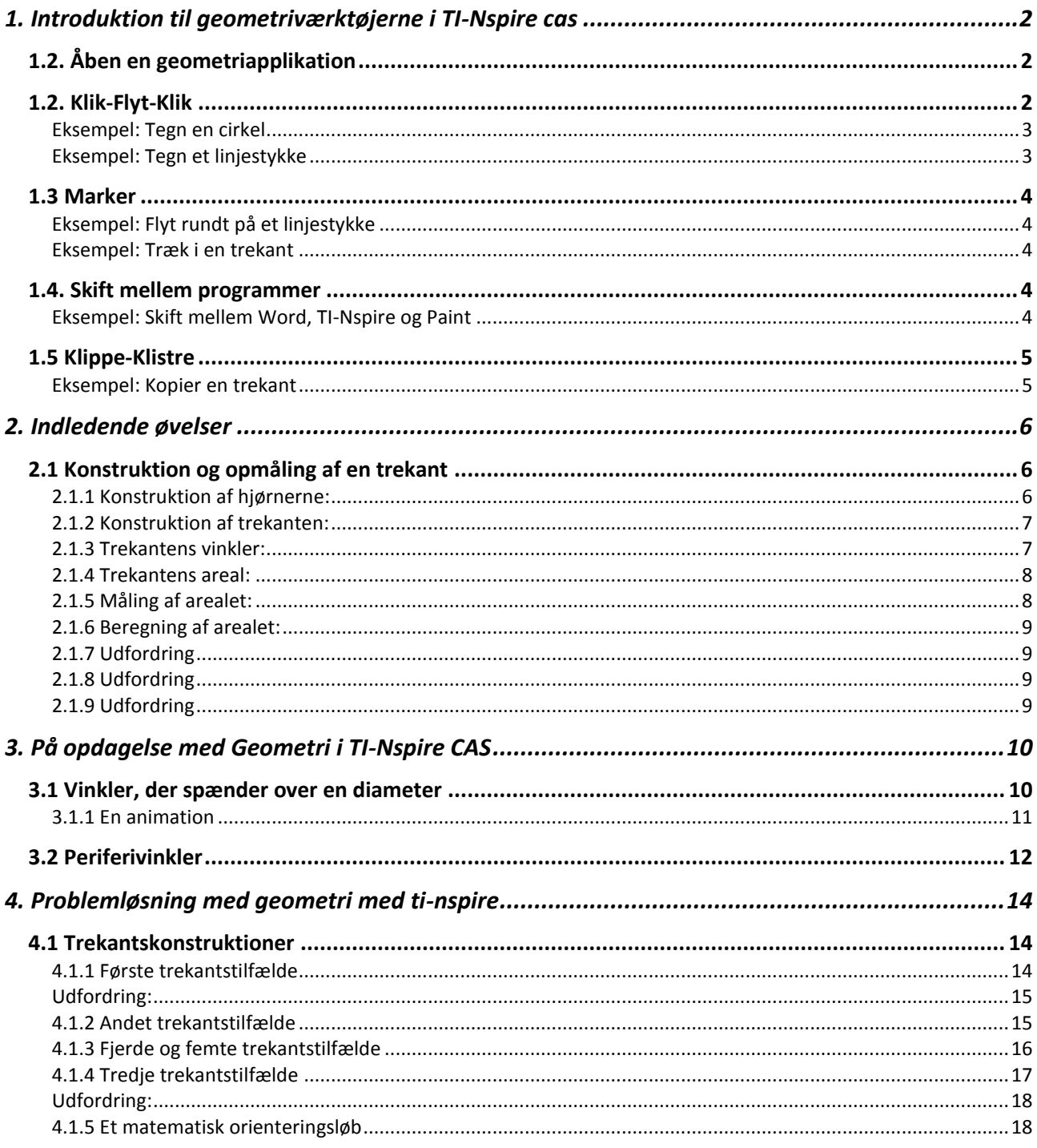

# <span id="page-1-0"></span>**1. Introduktion til geometriværktøjerne i TI-Nspire cas**

# <span id="page-1-1"></span>**1.2. Åben en geometriapplikation**

Åbn programmet TI-Nspire CAS og indsæt en Geometri-applikation eventuelt fra Lynstart i Velkomstskærmbilledet:

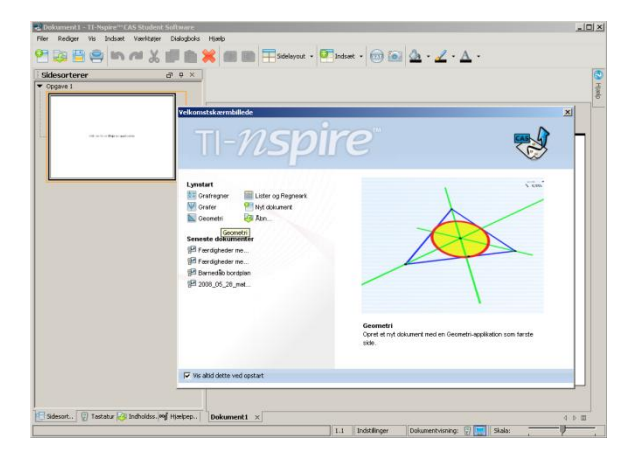

Øverst ses et værktøjspanel med adgang til de værktøjer, der knytter sig til dette værksted:

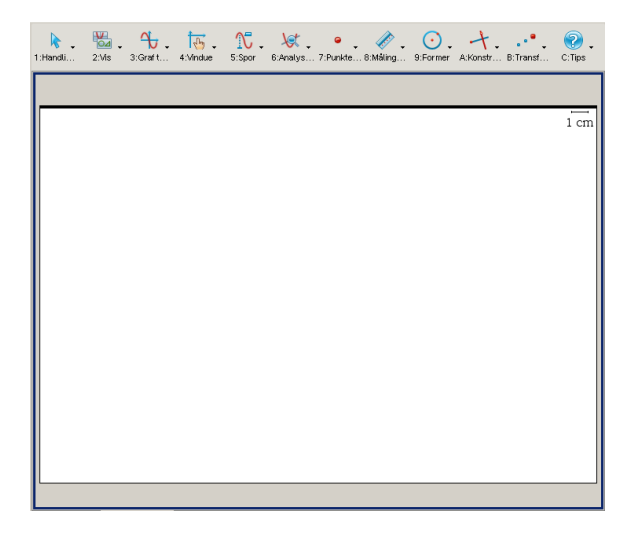

I denne introduktion skal du arbejde med nogle af værktøjerne fra panelet:

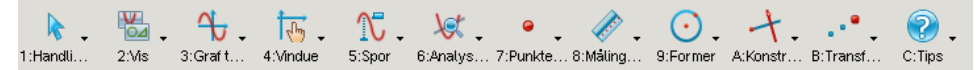

Især værktøjer fra paletterne Handlinger, Punkt og Linjer, Målinger, Former, Konstruktioner og Transformation er vigtige. Prøv at klikke på ikonerne for at få et overblik over, hvilke værktøjer der er til rådighed i dette værksted.

#### <span id="page-1-2"></span>**1.2. Klik-Flyt-Klik**

Det er en almindelig Windowsteknik, at man klikker med musen et sted, flytter musen hen over skærmen, og endelig klikker man med musetasten et nyt sted. Teknikken bruges bl.a. til at tegne cirkler og linjer.

**© 2011 L&R Uddannelse A/S • Vognmagergade 11 • DK-1148 • København K • Tlf: 43503030 • Email: info@lru.dk** C KOPIERING FORBUDT

# **EGMONT**

# <span id="page-2-0"></span>*Eksempel: Tegn en cirkel*

Vælg Cirkel-værktøjet og tegn en cirkel ved først at klikke i centrum af cirklen og dernæst trække cirklen ud til den ønskede radius, hvor du klikker igen. Det svarer til at sætte det første passerben i centrum, det andet i et randpunkt og dernæst svinge passeren rundt.

Cirkelkonstruktionen kan godt benytte sig af tidligere afsatte punkter: Vælg Punkt-værktøjet og afsæt to punkter i tegnefladen helt uafhængigt af den cirkel, du konstruerede i A. Vælg dernæst Cirkel-værktøjet, og klik i det ene punkt, der så kommer til at fungere som centrum, og klik derefter i det andet punkt, der så kommer til at definere radius for cirklen.

Pas på, at du klikker med musen lige præcis oven i det andet punkt. Hvis du bare trækker i cirklen, til det ser ud som om, cirklen går gennem det andet punkt, så har du ikke løst opgaven korrekt. Så har du nemlig kun lavet en tegning, der ligner, men ikke en dynamisk konstruktion, der virkelig binder cirklen til de to punkter. Du kan selv tjekke, om du har gjort det rigtigt ved at vælge Markør-værktøjet og trække i de to punkter, som du afsatte før cirklen. Cirklen skal nu følge med – ellers har du gjort det forkert og må prøve forfra igen.

Bemærk, at du kan se, om du konstruerer en dynamisk tegning, idet punkterne, der udgør henholdsvis centrum og randpunkt på cirklen, "svulmer op", når du fører markøren til punkterne, og ud for punktet står der punkt.

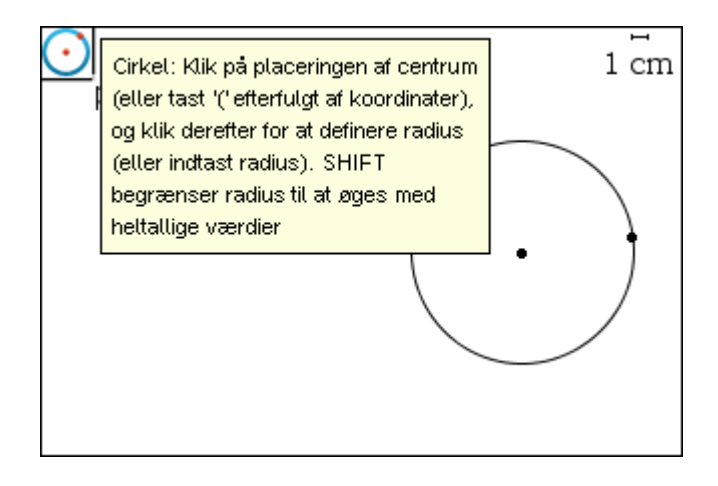

Bemærk desuden symbolet i øverste venstre hjørne, som er udtryk for, at du har valgt cirkel-værktøjet. Flyt musen hen over symbolet for at få et vejledning til, hvorledes værktøjet anvendes. Med Esc-knappen på tastaturet frigør du dig fra værktøjet. I øverste højre hjørne finder du et skaleringsværktøj, som her består af et linjestykke på 1 cm. Du kan redigere enheden til fx mm og længden af linjestykket til en vilkårlig anden værdi.

#### <span id="page-2-1"></span>*Eksempel: Tegn et linjestykke*

Vælg Linjestykke-værktøjet og tegn et linjestykke ved at først at klikke, så linjestykkets ene endepunkt afsættes. Flyt dernæst musen hen til linjestykkets andet endepunkt. Derefter klikkes, og det ønskede linjestykke fremkommer.

Linjestykkekonstruktionen kan benytte sig af tidligere afsatte punkter: Vælg Punkt-værktøjet og afsæt to punkter. Vælg dernæst Linjestykke-værktøjet, og klik i det ene punkt, der kommer til at fungere som første endepunkt. Klik i det andet punkt, der derved kommer til at definere det andet endepunkt for linjestykket. Ligesom ved cirklen skal du være omhyggelig og klikke med musen lige præcis oven i punkterne.

#### <span id="page-3-0"></span>**1.3 Marker**

Vælger man Makør-menupunktet, kan man markere et enkelt objekt ved at klikke på det. Man markerer en serie af objekter ved at klikke på dem efter tur. Klikker man ved siden af objekterne på skærmen, fravælges alt. Endelig kan man vælge flere objekter på en gang ved hjælp af Markør-menupunktet.

#### <span id="page-3-1"></span>*Eksempel: Flyt rundt på et linjestykke*

Sørg for, at der er tegnet nogle linjestykker og cirkler på skærmen. Vælg Markør-værktøjet. Klik på et linjestykke, og læg mærke til, at linjestykket blinker som tegn på, at det er blevet markeret. Træk rundt med linjestykket, og slip det et andet sted.

Marker dernæst to linjestykker. Grip fat i et af dem, og træk det rundt på skærmen. Læg mærke til, hvordan det andet følger med.

#### <span id="page-3-2"></span>*Eksempel: Træk i en trekant*

Afsæt tre punkter, og forbind dem med linjestykker, så der dannes en trekant. Marker et trekantshjørne med Markør-værktøjet. Træk hjørnet rundt på skærmen. Hvad følger med?

Marker derefter hele trekanten. Det kan enten ske ved at vælge de tre hjørnepunkter et efter et eller ved at vælge Markør-værktøjet, klikke uden for trekanten og trække pilen/plusset hen over trekanten (hvorved der dannes en firkant, der markerer hjørnerne i det område, der indkredses). Slip musen, når trekanten er kredset ind. Den vil da være markeret. Grip igen fat i et hjørne, og træk trekanten rundt på skærmen. Læg mærke til forskellen fra før.

Bemærk, at Markør-værktøjet er tilgængelig som genvej ved at højre-klikke et sted i tegnefalden uden for dine konstruktioner. Bemærk også, at du kan farvelægge dine konstruktioner ved at højre-klikke på dem og vælge hhv. Linjefarve og Udfyldningsfarve:

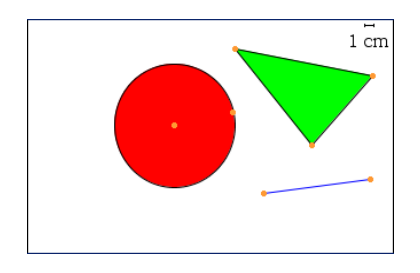

#### <span id="page-3-3"></span>**1.4. Skift mellem programmer**

En af styrkerne ved Windowsprogrammer er, at man kan have flere programmer åben på samme tid og så skifte mellem dem let og ubesværet. Man kan åbne et nyt program ved hjælp af startmenuen, der altid er tilgængelig på den nederste værktøjsbjælke: Windowsbjælken – hvis den ikke er synlig, skal du blot flytte musen helt ned til bunden af skærmen. Så dukker den op af sig selv. Man skifter mellem forskellige programmer ved at klikke på deres navne, som dukker op nederst på bjælken – også når de ikke er aktive.

#### <span id="page-3-4"></span>*Eksempel: Skift mellem Word, TI-Nspire og Paint*

Find menupunktet start ► Programmer på Windowsbjælken, og luk op for dit tekstbehandlingsprogram, fx Word. Når du har fået åbnet Word, vender du igen tilbage til TI-Nspire CAS ved at klikke på dets navn på Windowsbjælken. På det næste billede ser du et eksempel, hvor du kan se at Word, TI-Nspire og Paint er åbnet. Tegneprogrammet Paint, der følger med Windows under tilbehør, kan bruges til at skære skærmbilleder til, før de flyttes over i Word:

# **Hvad er matematik? C, i-bog**

**ISBN 978 87 7066 499 8**

Projekter: Kapitel 3

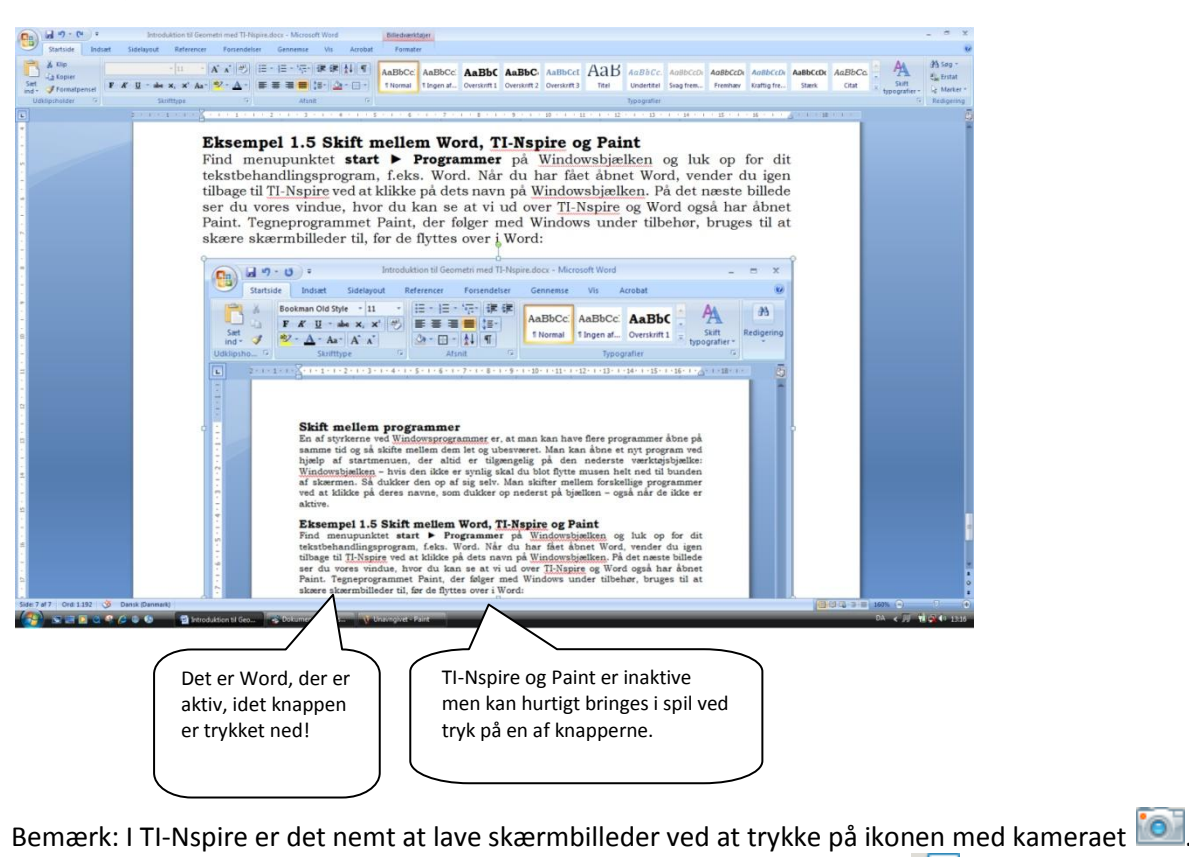

Skærmklippet kan herefter fra udklipsholderen gemmes eller kopieres **og herefter redigeres i** Paint.

# <span id="page-4-0"></span>**1.5 Klippe-Klistre**

En anden styrke ved Windows er, at man nemt kan klippe og klistre mellem to programmer i Windows. Man kopierer ved at trykke Ctrl-C (for Copy), og man klistrer ved at trykke på Ctrl-V (dvs. Indsæt – læg mærke til, at V-tasten ligger ved siden af C-tasten på tastaturet). Du kan selvfølgelig også finde Kopier og Indsæt i Rediger-menuen, der altid ligger ved siden af Filer-menuen.

#### <span id="page-4-1"></span>*Eksempel: Kopier en trekant*

Lav et skærmklip af en trekant i TI-Nspire ved at trykke på ikonen med kameraet <sup>og</sup> og kopier

skærmklippet ved at trykke på ikonen for kopiering **i kappet bestegen, der dukker op.** Skift derefter til tekstbehandlingsprogrammet Word. Indsæt skærmklippet ved at taste Ctrl-V. Forsyn trekanten med en overskrift og en efterfølgende kommentar: "Dette er et billede af en trekant" osv. Sørg for, at billedet er centreret.

Fremstil en trekant i TI-Nspire, lav et skærmklip af trekanten, og kopier skærmklippet til Paint. Marker trekanten i Paint og tast Ctrl-C. Nu sættes trekanten ind igen ved at taste Ctrl-V. Benyt tekst-værktøjet i Paint til at forsyne den oprindelige trekant med teksten "Dette er en trekant!". Forsyn dernæst kopien med teksten "Dette er en kopi af trekanten!". Marker begge trekanter, og kopier dem ind i Word.

Projekter: Kapitel 3

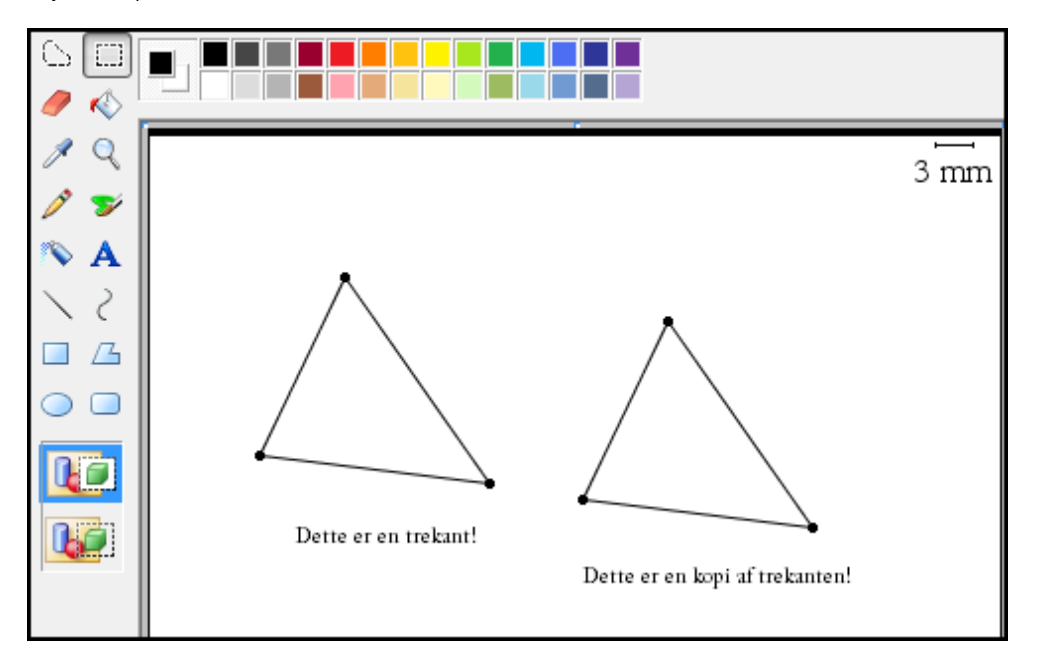

# <span id="page-5-0"></span>**2. Indledende øvelser**

# <span id="page-5-1"></span>**2.1 Konstruktion og opmåling af en trekant**

# <span id="page-5-2"></span>*2.1.1 Konstruktion af hjørnerne:*

Vælg Punkt-værktøjet, og afsæt tre punkter i tegnefeltet. Punkterne forsynes med navnene A, B og C. Den letteste måde at gøre dette på er ved umiddelbart efter at have afsat et punkt at skrive navnet på punktet. Alternativt kan punkterne navngives, efter de alle er afsat ved at vælge Tekst-værktøjet og herefter på skift at udpege punkterne for at navngive dem.

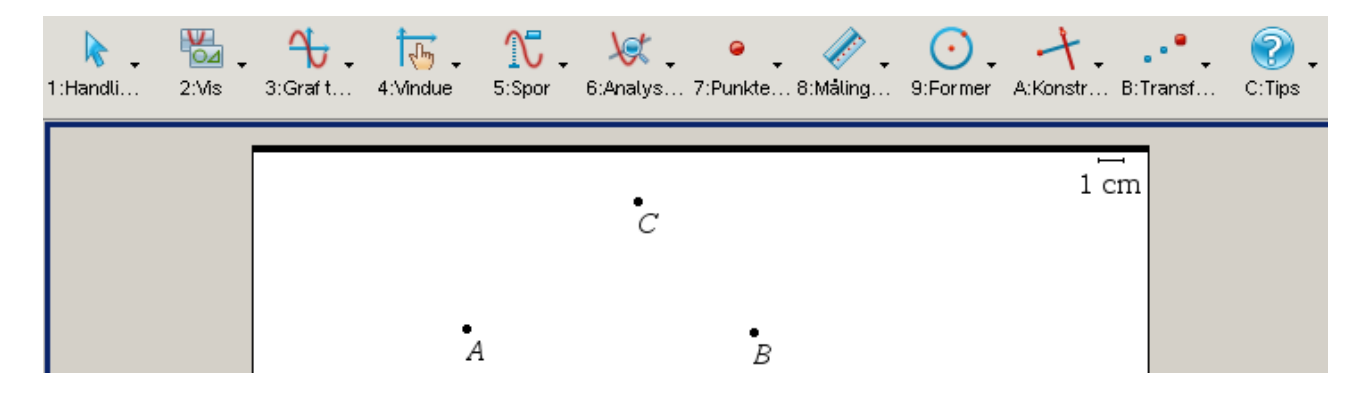

Du kan skjule navnet igen ved at højre-klikke på navnet og vælge Vis/Skjul. Hvis du ikke er tilfreds med placeringen af navnet, kan du flytte rundt på det ved at gribe fat i det med Markør- eller Tekst-værktøjet (men du kan ikke flytte objektets navn ret langt væk fra objektet).

Vælg Markør-værktøjet. Klik herefter på et af punkterne, fx A, og flyt det rundt på skærmen med musen. Læg mærke til, at de to andre punkter ikke flytter sig. De er uafhængige punkter, dvs. der er ingen andre punkter, der bestemmer over dem. Klik derefter på et af de andre punkter, og flyt det rundt på skærmen.

#### <span id="page-6-0"></span>*2.1.2 Konstruktion af trekanten:*

Vælg Linjestykke-værktøjet. Det tillader dig at konstruere et linjestykke ud fra to punkter. Forbind punkterne A, B og C, så de danner en trekant.

Vælg Tekst-værktøjet, og klik på skift på de enkelte linjestykker. Programmet foreslår navngivning af linjestykkerne med udgangspunkt i navnene på punkterne. Du kan ændre dette med det samme til a, b og c eller redigere navnene efterfølgende ved på skift at klikke på dem med enten Markør- eller Tekstværktøjet.

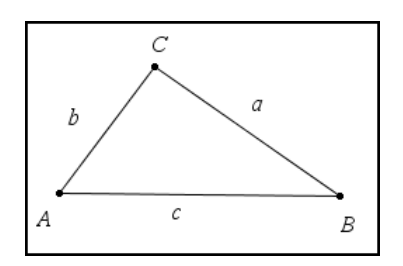

Du kan kontrollere, at trekanten hænger ordentlig sammen ved at vælge Markør-værktøjet. Grib fat i et af trekantens hjørner og træk rundt med det på skærmen. Igen bliver de to andre punkter liggende, men denne gang flytter linjestykkerne med. De er afhængige objekter, dvs. de er afhængige af placeringen af punkterne A, B og C. Prøv også at gribe fat i en af trekanens sider, og træk rundt med den.

#### <span id="page-6-1"></span>*2.1.3 Trekantens vinkler:*

Inden du forlader trekanten, skal der lige foretages nogle observationer/målinger. Før dette skal man dog sikre sig, at programmet er sat rigtigt op. Det sker ved at vælge menupunktet Filer ► Indstillinger ► Dokumentindstillinger. Vælg herefter Grafer og Geometri.

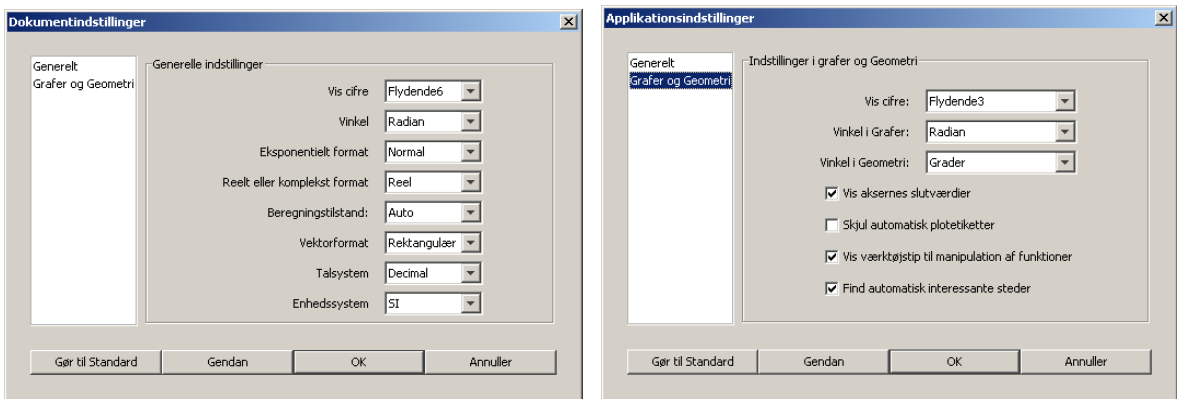

Vinkler kan måles både i radianer, grader og nygrader. I den elementære geometri er det vigtigt, at programmet måler i grader. Indstillinger kan ændres og anvendes på systemet således ved at vælge Gør til Standard således, at alle fremtidige dokumenter vil have disse nye indstillinger:

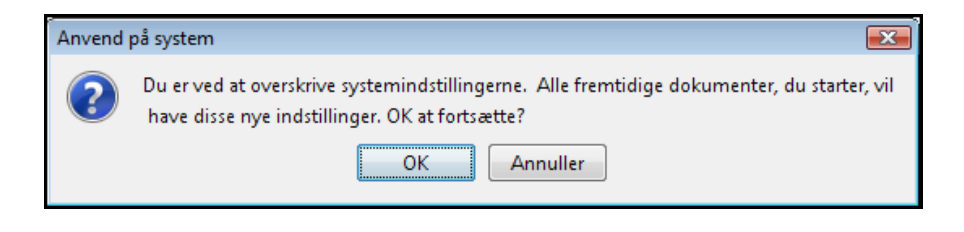

**© 2011 L&R Uddannelse A/S • Vognmagergade 11 • DK-1148 • København K • Tlf: 43503030 • Email: info@lru.dk** C KOPIERING FORBUDT

Du skal først måle vinkel B i trekanten. Vælg Vinkel-værktøjet, og marker de tre punkter A, B og C i den nævnte rækkefølge: vinkelben – toppunkt – vinkelben.

Du kan give vinklen et navn ved at dobbelt-klikke på målingen med Markør- eller Tekst-værktøjet og fx skrive B =

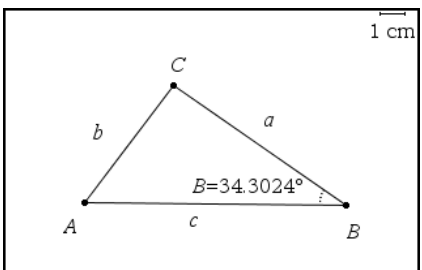

Bestem nu på samme måde størrelsen af vinklerne A og C.

Du kan kontrollere vinkelsummen af trekanten. Vælg Tekst-værktøjet (genvej via højre-klik i tegnefladen) og skriv A + B + C. Vælg herefter Beregn-værktøjet (genvej via højre-klik i tegnefladen), og klik en gang på teksten A + B + C efterfulgt af museklik på hver af de tre målinger. Afslut med at klikke der, hvor beregningen skal placeres i tegnefladen:

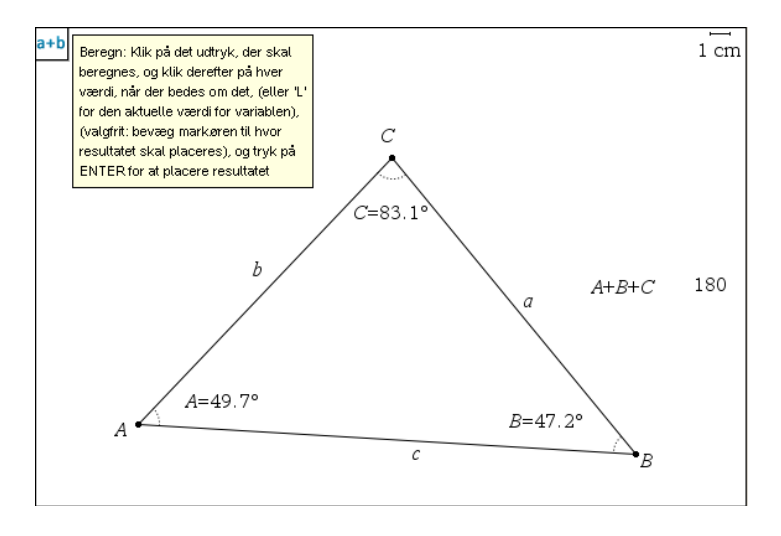

Prøv derefter at trække i trekanten i et af hjørnerne. Hvad observerer du?

# <span id="page-7-0"></span>*2.1.4 Trekantens areal:*

Trekantens areal kan findes på to forskellige måder, idet man kan lade TI-Nspire CAS finde det direkte ved en måling, eller man kan selv beregne arealet.

# <span id="page-7-1"></span>*2.1.5 Måling af arealet:*

Først skal ovenstående figur konstrueres som en trekant. Det sker ved at vælge Trekant-værktøjet og herefter klikke på de tre hjørner af trekanten. Dernæst vælger du Areal-værktøjet (genvej via højre-klik i tegnefladen) og klikker på trekanten.

Bemærk, at det ikke er muligt at måle arealet af en "lukket" figur konstrueret af linjestykker. For at måle arealet af figuren skal den konstrueres ved hjælp af værktøjerne fra Former: Cirkel, Trekant, Rektangel, Polygon og Reg. Polygon.

**ISBN 978 87 7066 499 8**

Projekter: Kapitel 3

#### <span id="page-8-0"></span>*2.1.6 Beregning af arealet:*

Det kan ske ved at benytte den velkendte formel:

Areal =  $\frac{1}{2} \cdot h$ øjde $\cdot$ grundlinje *ø*

# <span id="page-8-1"></span>*2.1.7 Udfordring*

Find selv ud af, hvordan man bestemmer længden af grundlinjerne og højderne for din trekant ved hjælp af bl.a. længde-værktøjet, og kontroller arealet ved udregning.

*Vink*: Man kan finde længden af en højde ved at måle den som afstanden fra et hjørne (punkt) til den modstående side (linjestykke). Bemærk, at man med TAB-tasten på tastaturet skifter mellem markering af forskellige objekter, som fx trekant ABC, punkt C, linjestykke c og linjestykke b.

# <span id="page-8-2"></span>*2.1.8 Udfordring*

Tegn en firkant ABCD.

Mål de fire vinkler A, B, C og D, og bestem vinkelsummen: A + B + C + D.

Flyt rundt på punkterne (gerne vildt!), og hold øje med vinkelsummen. Hvad observerer du? Hvordan ser en "vild" firkant ud? Skitser et par stykker sammen med en "normal" firkant.

Hvad er egentlig den "sande" vinkelsum i en firkant? Og hvad er det, der snyder programmet, når firkanten bliver for "vild"?

Bestem også arealet af firkanten. Firkanten konstrueres ved hjælp af Polygon-værktøjet ved først at klikke på hvert af de fire hjørner i rækkefølge rundt langs kanten af figuren og herefter klikke på det hjørne, der blev udpeget først, fx B, C, D, A og B.

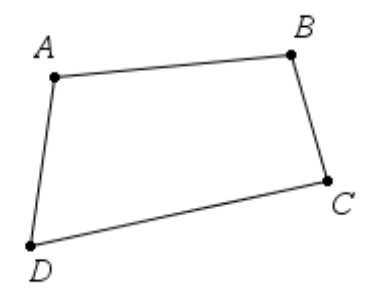

# <span id="page-8-3"></span>*2.1.9 Udfordring*

Hvordan bærer du dig ad med selv at beregne arealet af en firkant?

# <span id="page-9-0"></span>**3. På opdagelse med Geometri i TI-Nspire CAS**

Her gennemgås to eksempler på, hvordan man kan gå på opdagelse med Geometri i TI-Nspire-CAS og selv finde nye sammenhænge.

# <span id="page-9-1"></span>**3.1 Vinkler, der spænder over en diameter**

Du skal konstruere en cirkel med tilhørende diameter.

Konstruer først et linjestykke AB, der skal fungere som diameter for cirklen. Sæt betegnelser på ved hjælp af Tekst-værktøjet.

Konstruer dernæst midtpunktet O for linjestykket AB ved hjælp af værktøjet Midtpunkt.

Konstruer til sidst cirklen med centrum i O og diameteren AB ved at vælge Cirkel-værktøjet og klikke på centrum O efterfulgt af et af randpunkterne A eller B. Igen skal du være omhyggelig, når du udpeger punkterne, idet de blinker, når du markerer dem med musen.

Til sidst skal du konstruere en vinkel i cirklen, der spænder over diameteren.

Konstruer et punkt C på cirklen ved hjælp af Punkt på-værktøjet, og forbind det med linjestykker til A og B.

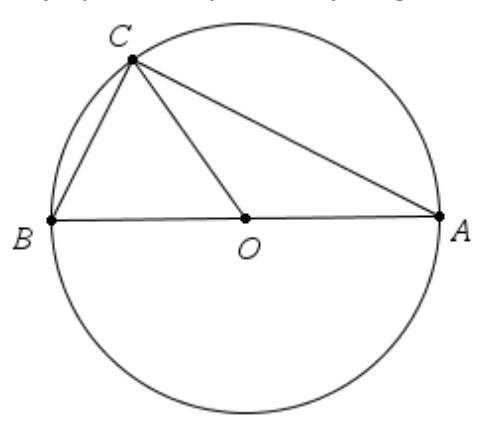

Du skulle nu gerne have konstrueret en figur, der ser nogenlunde således ud, hvor vinklen C altså spænder over en diameter.

Kontroller, at figuren hænger ordentlig sammen ved at trække i punkerne A, B og C.

Mål størrelsen af vinklen C ved at vælge Vinkel-værktøjet og herefter klikke på punkterne A, C og B i den nævnte rækkefølge, dvs. toppunktet C som det midterste punkt.

*Bemærk*: Måling af vinkler kan være lidt tricket, fordi det skal ske gennem tre punkter og ikke for eksempel ved at udpege vinkelbenene. Hvis du arbejder ved en computer kan du få hjælp ved at klikke på Hjælp i højre spalte. Vælg herefter Søg i dokument. Her kan der søges efter relevant hjælp:

# **Hvad er matematik? C, i-bog**

**ISBN 978 87 7066 499 8**

Projekter: Kapitel 3

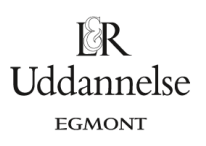

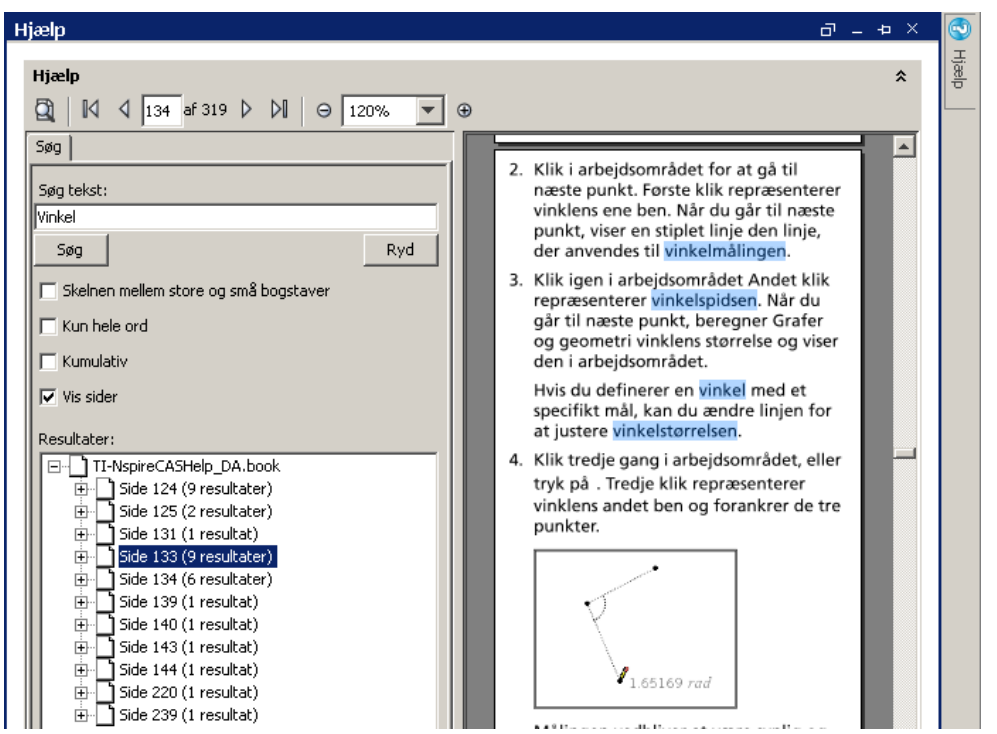

Flyt rundt med punktet C på cirklen. Hvad observerer du? Overvej og begrund dit resultat.

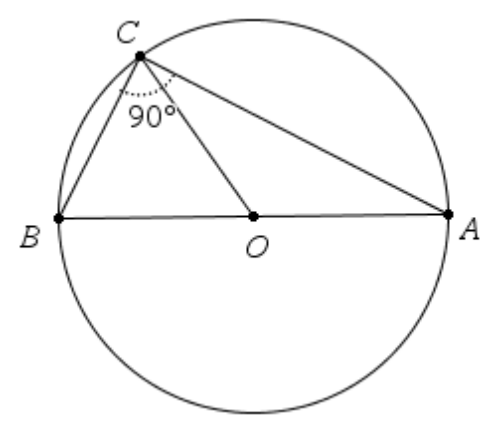

*Vink*: Træk en radius fra C til centrum O. Hvilke vinkler går igen på figuren? Udtryk alle vinklerne ved hjælp af vinklerne A og B. Benyt nu sætningen om vinkelsummen i en trekant

Bemærkning: Sætningen er en af de allerældste sætninger i geometriens historie og går tilbage til den græske matematiker Thales fra omkring 600 fvt., dvs. den er mere end 2.500 år gammel.

#### <span id="page-10-0"></span>*3.1.1 En animation*

Punktet C på cirklen kan også flyttes automatisk. Det gøres nemmest på følgende måde: Vælg Attributer-

værktøjet, og klik herefter på punktet C. Klik herefter animationsikonet (in ang skriv et tal mellem 1 og 12 for at angive en hastighed. Herefter vil punktet køre rundt på cirklen i positiv omløbsregning (mod uret) med den angivne hastighed.

Projekter: Kapitel 3

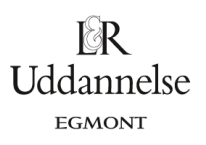

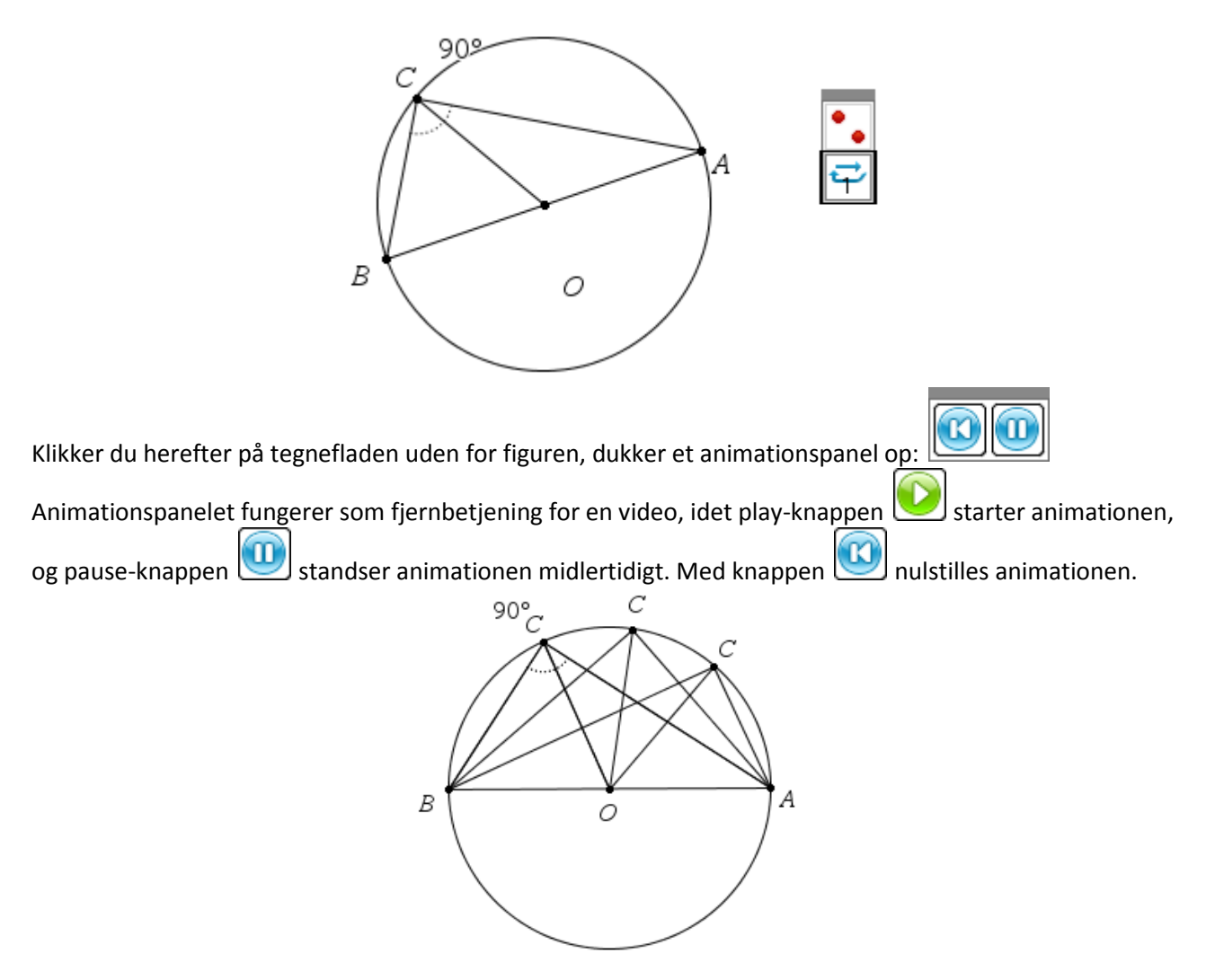

Hvis man animerer et punkt på en sti, som her er en cirkel, kører punktet rundt på stien i en jævn bevægelse. Men hvis punktet ikke er bundet til en sti, bevæger det sig tilfældigt rundt i planen. Man skal derfor være omhyggelig med valget af de punkter, der er i fokus under animationen. Animationspanelet fjernes ved at vælge 0 som hastighed via Attributter, som fås som genvej ved at højreklikke på punktet C.

#### <span id="page-11-0"></span>**3.2 Periferivinkler**

I denne øvelse skal du undersøge sammenhængen mellem de to hovedtyper af vinkler i en cirkel: Centervinkler og periferivinkler

Tegn en passende stor cirkel med centrum i punktet O.

Konstruer tre punkter A, B og C på cirklen.

Konstruer linjestykkerne CA og CB ved at forbinde de to punkter A og B med det tredje punkt C på cirklen. Konstruer dernæst de to linjestykker OA og OB ved at forbinde de to punkter A og B med centrum O for cirklen.

Du skulle nu gerne have konstrueret en figur, der ser nogenlunde således ud:

Projekter: Kapitel 3

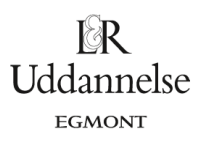

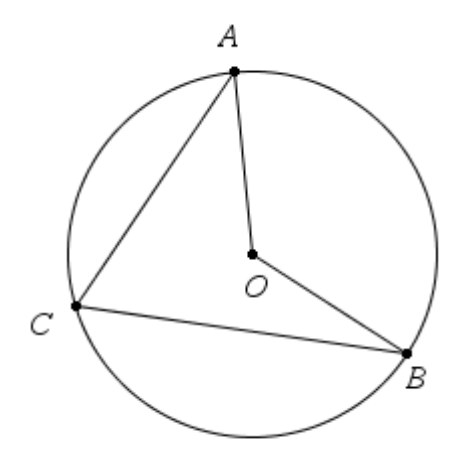

Mål såvel størrelsen af periferivinklen C som størrelsen af centervinklen O. Hvad observerer du? Overvej og begrund dit resultat.

*Vink*: Træk en diameter fra C gennem centrum O ved hjælp af værktøjerne Halvlinje og Skæringspunkt(er). Udtryk alle de andre vinkler på figuren ved hjælp af de to vinkler ved C:

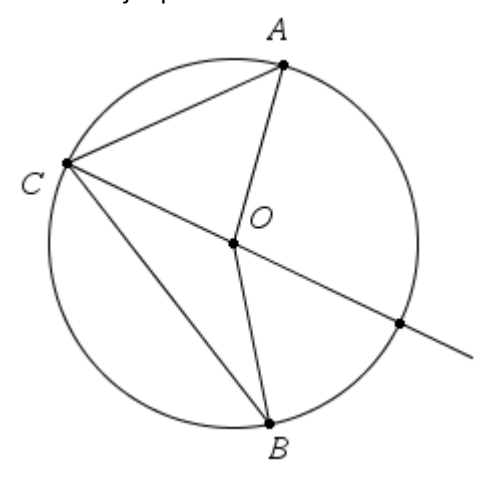

# <span id="page-13-0"></span>**4. Problemløsning med geometri med ti-nspire**

# <span id="page-13-1"></span>**4.1 Trekantskonstruktioner**

For at konstruere trekanter med givne mål må du først lære at konstruere linjestykker med en fast længde og vinkler med et fast gradmål. I almindelighed bruger man redskaber som en lineal, en passer og en vinkelmåler til at udføre sådanne konstruktioner. Men disse mekaniske instrumenter skal nu erstattes af tilsvarende elektroniske værktøjer. Det sker nemmest ved hjælp af passende værktøjer som Overfør måling og Rotation.

Husk, at du skal sikre, at vinkler måles i grader i Geometri-applikationen.

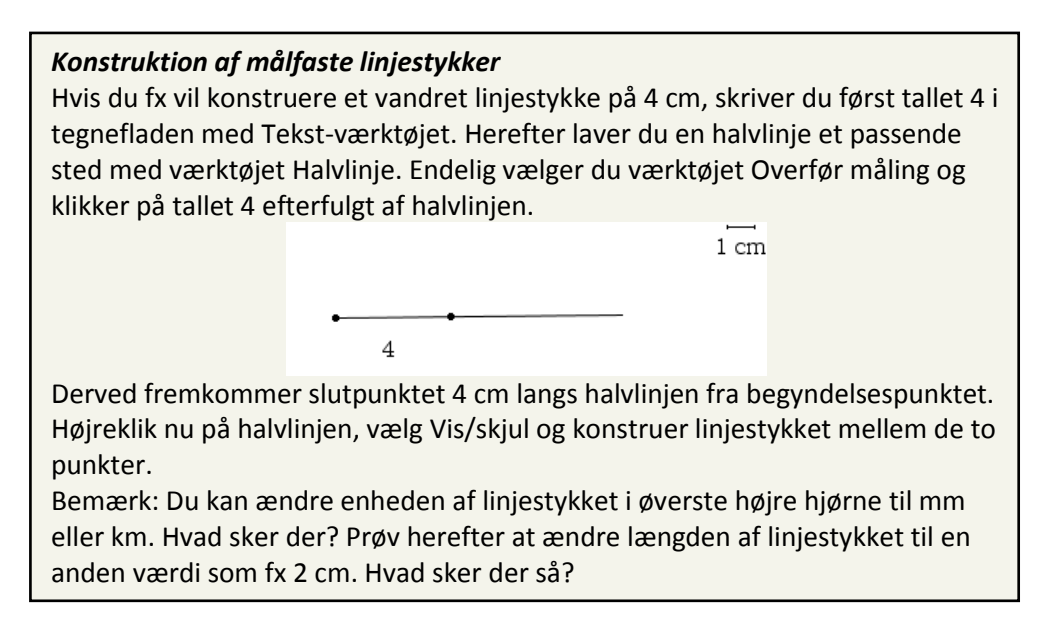

# <span id="page-13-2"></span>*4.1.1 Første trekantstilfælde*

Konstruktion af en trekant ud fra tre sider.

Du skal fx se på en trekant med siderne a = 5 cm, b = 6 cm og c = 7 cm.

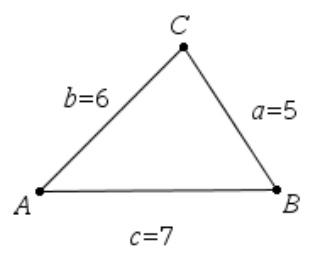

Først afsætter du grundlinjen AB med længden 7 cm. Det sker ved først at skrive oplysningen c = 7 på tegnefladen. Herefter tegner du en halvlinje med værktøjet Halvlinje og overfører herefter oplysningen c = 7 til halvlinjen med Overfør måling. Dermed har du nu konstrueret punkt B. Derefter kan du skjule halvlinjen og tegne linjestykket, der forbinder de to punkter A og B. Dernæst finder du det sidste punkt som skæring mellem to cirkler:

**© 2011 L&R Uddannelse A/S • Vognmagergade 11 • DK-1148 • København K • Tlf: 43503030 • Email: info@lru.dk** C KOPIERING FORBUDT

Projekter: Kapitel 3

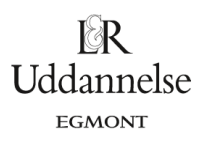

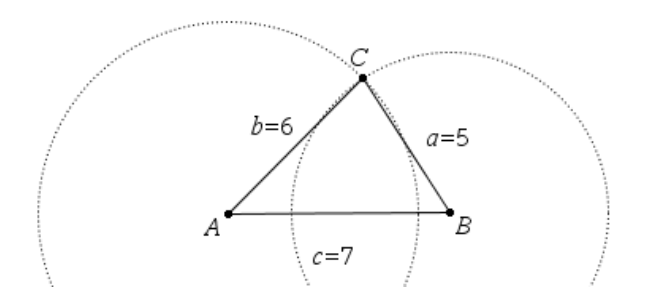

Den første cirkel har centrum i A og radius 6 cm og den anden cirkel har centrum i B og radius 5 cm. For at konstruere den første cirkel skriver du b = 6 og et passende sted i tegnefladen. Vælg herefter Cirkelværktøjet og klik på centrum A efterfulgt af radius b = 6 for at konstruere cirklen. Den anden cirkel konstrueres på tilsvarende måde men som nævnt med centrum B og radius a = 5.

Der, hvor de to cirkler skærer hinanden, ligger det sidste trekantspunkt C. Vælg Skæringspunkt(er) værktøjet, og klik på de to cirkler for at konstruere punktet C. Forbind punkterne A og B med punktet C med linjestykker for at færdiggøre trekanten.

Bemærk: Ved at højre-klikke på cirklerne kan du ændre deres udseende via Attributter eller helt skjule dem med Vis/Skjul.

Udmål nu vinklerne A, B og C ved hjælp af Vinkel-værktøjet.

Kontroller eventuelt ved hjælp af beregning størrelsen af vinkel A (men det forudsætter kendskab til trigonometri).

Skriv i givet fald også, hvordan du beregnede vinkel A. Det gør du lettest ved at splitte arbejdsfladen i to via

menuen Indsæt ► Layout og fx Layouttype 3: . Vælg herefter en Note-applikation, hvor du kan skrive, hvordan du fandt frem til vinkel A:

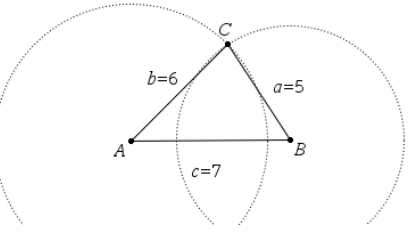

Udskriv afslutningsvis konstruktionen sammen med beskrivelsen.

#### <span id="page-14-0"></span>*Udfordring:*

Hvilke krav må man stille til de opgivne sidelængder, for at vi kan være sikre på, at vi kan konstruere en trekant?

> **Konstruktion af målfaste vinkler** Man kan udnytte værktøjet Drejning til at konstruere en forelagt vinkel.

#### <span id="page-14-1"></span>*4.1.2 Andet trekantstilfælde*

Konstruktion af en trekant ud fra to sider og en mellemliggende vinkel.

Du kan fx se på en trekant med målene A = 35°, b = 5 og c = 7.

Projekter: Kapitel 3

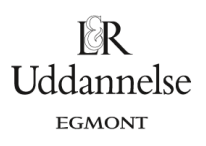

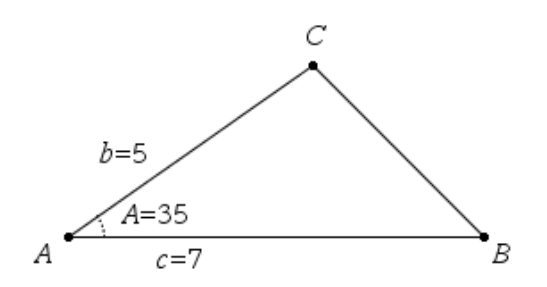

Som i det første trekantstilfælde begynder du med at skrive oplysningen c = 7 ind i tegnefladen, lave en halvlinje fra punkt A og overføre målingen c = 7 til lave halvlinjen for at få punkt B. Herefter skriver du oplysningen A = 35 et passende sted i tegnefalden. Vælg Drejning-værktøjet. Klik på halvlinjen, der går gennem A og B efterfulgt af punkt A som omdrejningspunkt og drejningsvinklen A = 35. Dermed er halvlinjen roteret 35° om A i positiv omløbsretning (mod uret). Dette giver den halvlinje, som punkt C ligger på. Overfør nu oplysningen b = 5 til den nye halvlinje for at få punkt C. Endelig kan du skjule halvlinjerne og tegne linjestykkerne mellem de tre punkter for at færdiggøre trekanten.

Udmål størrelsen af vinkel B samt længden af siden a.

Kontroller eventuelt ved hjælp af en beregning længden af siden a samt størrelsen af vinkel B (men det forudsætter kendskab til trigonometri).

Skriv i givet fald også, hvordan du beregnede længden af siden a samt størrelsen af vinkel B i en Noter applikation.

Udskriv konstruktionen sammen med beskrivelsen.

#### **Konstruktion af målfaste sider**

Du har ovenfor, hvordan man kan konstruere linjestykker med en given længde ved hjælp af værktøjet Overfør måling, og hvordan man kan bruge Cirkelværktøjet til at lave linjestykker med en given længde ud fra cirklens radius. I den klassiske geometri, hvor vi kun har vores passer, lineal og blyant, ville vi anvende vores passer til at konstruere et linjestykke med en given længde.

#### <span id="page-15-0"></span>*4.1.3 Fjerde og femte trekantstilfælde*

Konstruktion af en trekant ud fra to vinkler og en mellemliggende side.

Bemærkning: Når du får oplyst to af vinklerne, kan du nemt beregne den tredje, eftersom vinkelsummen er 180°. Du kan altså altid gå ud fra, at det er de to hosliggende vinkler, der kendes. Du kan fx se på en trekant med A = 35°, B = 65° og c = 7.

Projekter: Kapitel 3

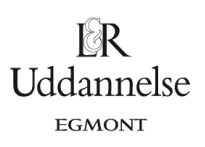

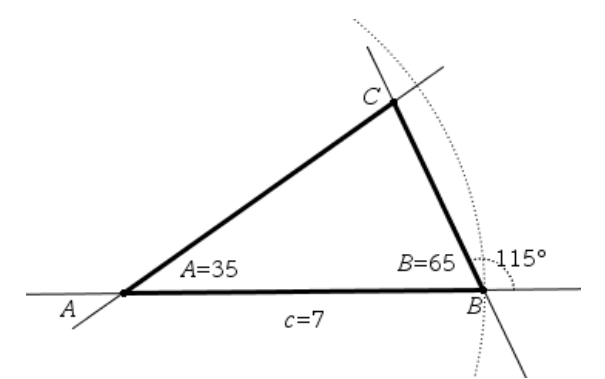

Først konstruerer du en linje med udgangspunkt i punkt A ved hjælp af Linje-værktøjet. Skriv oplysningen c = 7 i tegnefladen. Vælg herefter Cirkel-værktøjet, og klik på c = 7 som radius efterfulgt af punkt A som centrum. Dermed er punkt B defineret som skæringen mellem cirklen og linjen lavet med udgangspunkt i punkt A. Vælg værktøjet Skæringspunkt(er), og klik på cirklen og linjen. Dette giver dig punkt B (konstruktionen giver to skæringspunkter – vælg den ene af dem).

Vælg herefter Drejning-værktøjet. Klik på punkt A som omdrejningspunkt efterfulgt af drejningsvinklen A = 35° samt linjen gennem A og B for at rotere linjen 35° om A i positiv omløbsretning.

Dernæst drejes linjen med udgangspunkt i B som omdrejningspunkt. Linjen drejes denne gang med vinklen 180° – 65° = 115° omkring B. Hvor de to linjer skærer hinanden, finder du det tredje punkt C. Dette konstrueres.

Husk, at en positiv drejning drejningsvinkel svarer til en drejning i positiv omløbsretning, dvs. til en drejning mod uret. Negativ omløbsretning svarer dermed til drejning med uret. Den sidste rotation af linjen omkring B kan dermed også gennemføres ved at skrive et minus foran oplysningen B = 65°. Prøv at overbevise dig selv om dette ved at rotere linjen gennem A og B med drejningsvinklen B = – 65° i punkt B som omdrejningspunkt.

Find ved måling længden af de to sidste sider.

Kontroller eventuelt ved hjælp af beregning længderne af siderne a og b (men det forudsætter kendskab til trigonometri).

Skriv i givet fald også, hvordan du beregnede længderne, og udskriv konstruktionen sammen med beskrivelsen.

Udskriv konstruktionen sammen med beskrivelsen.

#### <span id="page-16-0"></span>*4.1.4 Tredje trekantstilfælde*

Konstruktion af en trekant ud fra en vinkel og dennes ene hosliggende samt den modstående side.

Vi har gemt det mest komplicerede af de fem trekantstilfælde til sidst Du kan fx konstruere en trekant, hvor A = 35°, a = 65° og c = 7.

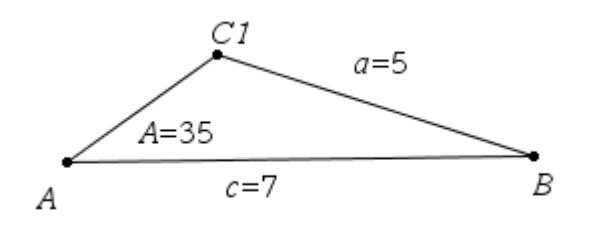

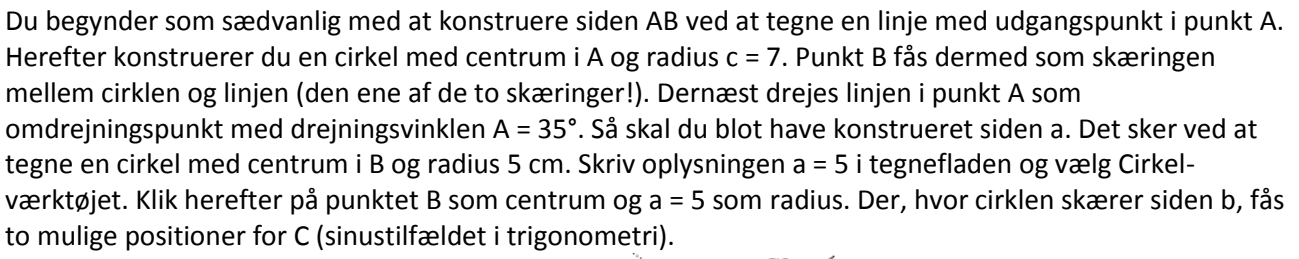

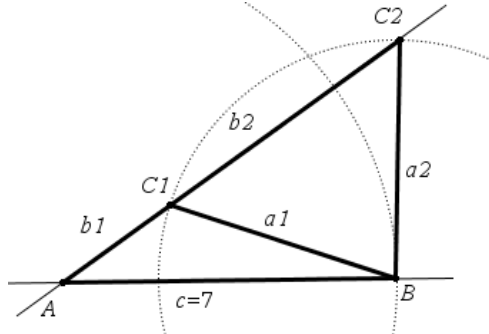

Udmål på figuren længderne af siderne b1 og b2 såvel som størrelserne af vinklerne C1 og C2. Hvilken sammenhæng er der mellem vinklerne C1 og C2?

Kontroller eventuelt ved hjælp af en beregning længderne af siderne b1 og b2 og størrelserne af vinklerne C1 og C2 (men det forudsætter kendskab til trigonometri).

Skriv i givet fald også, hvordan du beregnede længder og vinkler. Udskriv konstruktionen sammen med beskrivelsen.

#### <span id="page-17-0"></span>*Udfordring:*

<span id="page-17-1"></span>Undersøg ved brug af TI-Nspire CAS, om der altid er to løsninger til det tredje trekantstilfælde.

#### *4.1.5 Et matematisk orienteringsløb*

Du skal tilrettelægge en orienteringstur, der er mellem 3 og 4 km lang. For at danne dig et indtryk af ruten laver du først en korttegning i TI-Nspire CAS. Målet med turen er bl.a., at løberne skal blive fortrolige med kursbegrebet. Kursen måles altid i forhold til retningen til Nord (i negativ omløbsretning, altså med uret!). Det betyder fx, at hvis man skal starte med kurs 30°, skal retningen, man løber efter, danne en vinkel på 30° med Nord (dvs. mod højre).

Du skal nu konstruere løbeturen efter følgende retningslinjer: Retningen til Nord er lodret på dit kort. Vælg selv et passende målestoksforhold.

#### **LØBEANVISNING:**

- 1. Fra startpositionen A løber du 1 km med kurs 164° til post B.
- 2. Fra post B skal du herefter løbe 0.8 km med kurs 74° til post C.
- 3. Fra post C skal du endelig løbe 0.66 km med kurs 5° til slutpost C.
- 1. Hvilken kurs skal du vælge for at nå hjem til post A?
- 2. Hvor lang bliver hele løbeturen?
- 3. Hvilken kurs skal du vælge, hvis du i stedet for at vælge at løbe direkte hjem fra post C? Hvor lang bliver løbeturen i dette tilfælde?

**© 2011 L&R Uddannelse A/S • Vognmagergade 11 • DK-1148 • København K • Tlf: 43503030 • Email: info@lru.dk** C KOPIERING FORBUDT